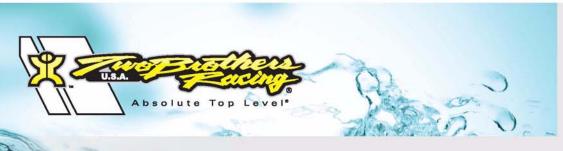

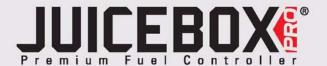

## 2009-10 Suzuki Gladius

Installation Instructions

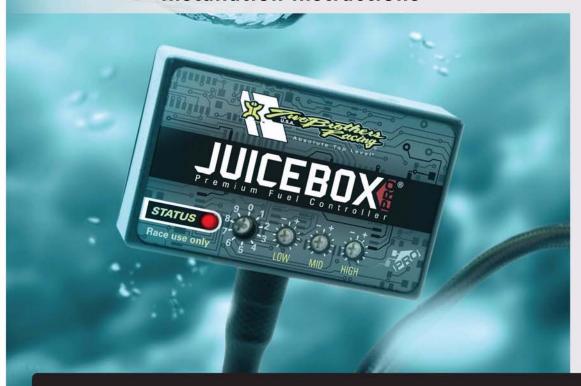

### **PARTS LIST**

| 1 | Juice Box Pro <sup>TM</sup> |
|---|-----------------------------|
| 1 | USB Cable                   |
| 1 | Top Tune CD-ROM             |
| 1 | Installation Guide          |
| 2 | Velcro                      |
| 1 | Alcohol swab                |

## FOR RACE USE ONLY

DOWNLOAD THE TOPTUNE SOFTWARE
AND LATEST MAPS FROM OUR
WEBSITE:

www.twobros.com

# PLEASE READ ALL DIRECTIONS BEFORE STARTING INSTALLATION

401 S. Grand Ave. Santa Ana, CA 92705 (800) 211-2767 www.twobros.com

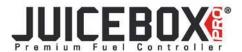

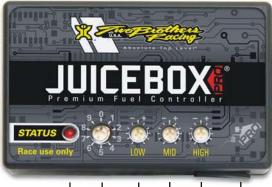

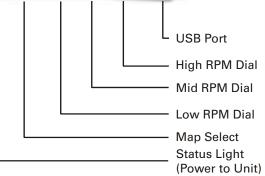

| Position 0 | Zero map             |                  |
|------------|----------------------|------------------|
| Position 1 | Stock exhaust        | 2009-2010 Suzuki |
|            | Stock air filter     | Gladius          |
| Position 2 | Two Brothers slip-on | 2009-2010 Suzuki |
|            | Stock air filter     | Gladius          |

#### **Selecting the Map Position**

The Juice Box Pro comes loaded with up to ten maps. Using a #1 Phillips screwdriver, turn the map select dial to toggle between the loaded maps. Refer to the map position table below for the maps included in your Juice Box Pro.

#### **Using the RPM Range Dials**

The Low, Mid, and High RPM Dials refer to the RPM range, in thirds, of your vehicle. Each dial allows +/- 10% fuel adjustment on top of what fuel changes are done in the map. With the dial facing straight up, there is no additional fuel change. For example, if your vehicle revs to 15,000 RPM:

- the low RPM dial will adjust 0-5000 RPM
- the mid RPM dial will adjust 5001-10000 RPM
- the high RPM dial will adjust 10001-15000 RPM

#### **Using Top Tune**

Take your tuning to the next level with the Top Tune software.

#### **Installing the Top Tune Software**

- 1 Insert the CD provided into your computer's cd-rom drive. The launch program will run automatically.
  - If auto-run is disabled, double-click the My Computer icon then double-click the CD drive icon. Double-click TBR Top Tune.exe to manually start the CD.
- 2 Click Install Software and follow the on-screen instructions to install the Top Tune software. The Top Tune software and maps will be stored in C:\Program Files\TBR Top Tune.
- 3 Click Map Database. All maps will automatically be installed to the C:\Program Files\TBRTopTune\maps folder.

#### **Loading Additional Maps**

- 1 Connect the USB cable from the computer to the Juice Box Pro. Verify the cable is fully seated in the Juice Box Pro.
- 2 Run the Top Tune software by double-clicking the program icon installed on your desktop or on your start menu.
- 3 Click Open Map File and select a map file.
- 4 Click Send Map. You can send the map to any of the ten map positions.

#### **Altering Maps Using Top Tune**

The values in the map represent a percentage of fuel change over stock. A value of 10 in the map indicates at that throttle position and RPM range the vehicle will be 10% richer than stock. If the value is -10, then it would be 10% leaner than stock. You have the ability to fine tune your fuel curve by altering these values. The Top Tune software allows a value of +250 to -100 in each cell.

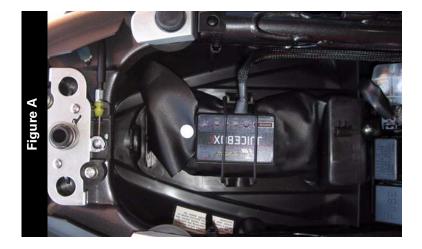

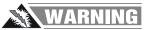

#### The ignition must be turned OFF before installation.

- 1 Remove the main seat and the passenger seat.
- 2 Install the Juice Box Pro in the tail of the bike on top of the tool kit as shown in Figure A.

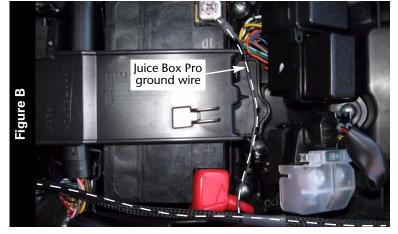

- Route the wires from the Juice Box Pro down the left side of the bike and towards the engine.
- 4 Attach the ground wire from the Juice Box Pro to the negative side of the battery as shown in Figure B.

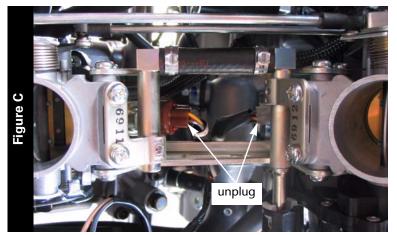

- 5 Prop the front of the fuel tank up using the Suzuki prop rod.
- 6 Remove the air box.

The air box does not need to be removed to perform this installation but may make it easier as the stock injector connectors can be very difficult to remove.

- 7 Locate the stock injector connectors.
  - The front cylinder connector is brown and the right rear cylinder is grey.
- 8 Unplug these connectors from the injectors.

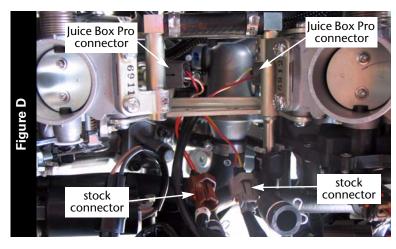

9 Attach the Juice Box Pro connectors to the stock wiring harness and the injectors as shown in Figure D.

Connect the orange wires from the Juice Box Pro to the front cylinder and stock brown connector.

Connect the yellow wires from the Juice Box Pro to the rear cylinder and stock grey connector.

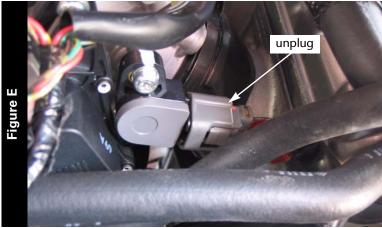

10 Locate the throttle position sensor (TPS) connector.
The TPS connector is located on the left side of the throttle body.

11 Unplug the connector from the TPS as shown in Figure E.

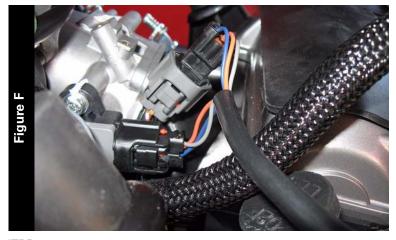

12 Attach the Juice Box Pro connectors to the TPS connector and stock wiring harness as shown in Figure F.

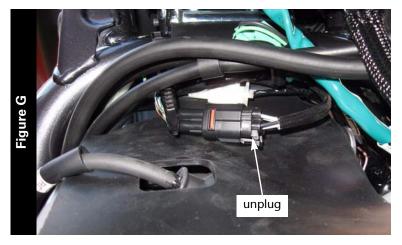

- 13 Locate the stock O2 sensor connection.

  The O2 sensor connection is located under the fuel tank as shown in Figure G.
- 14 Unplug this connection.

The stock O2 sensor will not be connected to anything at this time. It can be removed from the exhaust if you have a way to cap the bung.

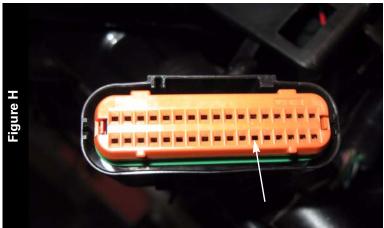

- 15 To disable the F1 light when the O2 sensor is unplugged, remove the black/brown wire of the ECU. This is pin #23 from the black connector.
  - Remove the orange retainer and then use a pick or very small screwdriver to release the tab inside the connector while pulling on the wire from the back side.
- 16 Reinstall the air box if it was removed.
- 17 Reinstall the fuel tank.
- 18 Reinstall the passenger seat and main seat.